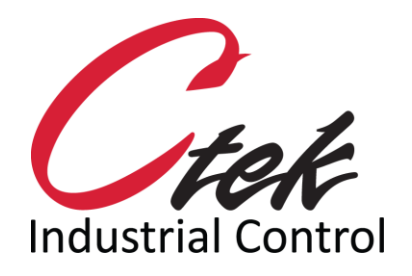

# **OEM Private** Labeling

Tech Note – TN1031 March 1, 2019

1891 N. Gaffey St. Ste. E San Pedro, CA 90731

p. 310.241.2973

 support@ctekproducts.com www.ctekproducts.com

## Table of Contents

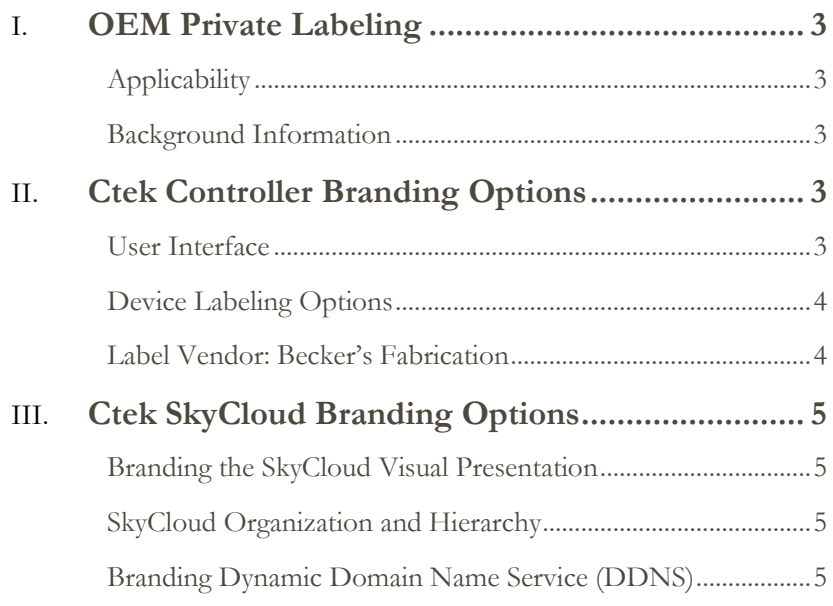

## <span id="page-2-0"></span>OEM Private Labeling

#### <span id="page-2-1"></span>**Applicability**

Distributors, Resellers, OEMs and VARs (customer) using Ctek hardware and services

#### <span id="page-2-2"></span>**Background Information**

Ctek offers the option to completely private label its hardware and application services. The components that are available for private labeling include: Ctek Controller (labeling and user interface), SkyCloud Services, domain name for name resolution.

The document provides the information necessary to private label and brand each of the mentioned components.

## <span id="page-2-3"></span>Ctek Controller Branding Options

#### <span id="page-2-4"></span>**User Interface**

The Ctek Z4550 Series controllers have facilities to enable the customization of the user interface. In addition, that custom interface can be saved and loaded onto any other controller. In order to do this a controller must be set to branding mode to enable to tools.

To put the controller in branding mode and create a custom interface, follow the steps below.

1. Obtain the branding mode configuration from your Ctek distributor and load it onto a USB drive in the following directory:

**/skyrouter/system/** and name it **branding-mode**

2. Next, plug the USB drive in the device and power-up the unit.

Go to [http://192.168.1.10](http://192.168.1.10/) to access the admin interface. Log in and navigate to:

#### 3. **Admin Main > Tools > Backup/Restore**

- a. Select **Entire System** and click **Restore/Install**
- b. On the next screen select **branding –mode** and click **Restore/Install**
- 4. Restart the unit.
- 5. To load a custom logo, FTP to 192.168.1.10 and place a new image file into directory: **/usr/html/media/default/**
- 6. To load a custom favicon, FTP to 192.168.1.10 and place a new favicon.ico file into directory: **/usr/html/**
- 7. Log into the admin interface again and navigate to:

#### **Admin Main > Device Profile > Branding**

- 8. Modify the branding variables and interface colors as desired. If a custom logo image was used, be sure the name matches what was uploaded.
- 9. When complete, from the Admin Main screen navigate to:

#### **Tools > Backup/Restore**

a. Select **Product Branding** and click **Backup**

- b. On the next screen insert a name for the backup and click **Backup**
- c. On the upper right side of the screen click on **Detach USB** then remove the USB drive

Once complete, the custom branding can be loaded onto another controller by using the Backup/Restore tools and performing a Product Branding restore.

#### <span id="page-3-0"></span>**Device Labeling Options**

Ctek can assist the customer in meeting their label requirement for the device, packaging and even shipping. An Adobe Illustrator design file of the latest label artwork can be provided to the customer. Additionally, if Ctek's label vendor is used, all necessary tooling is already in place.

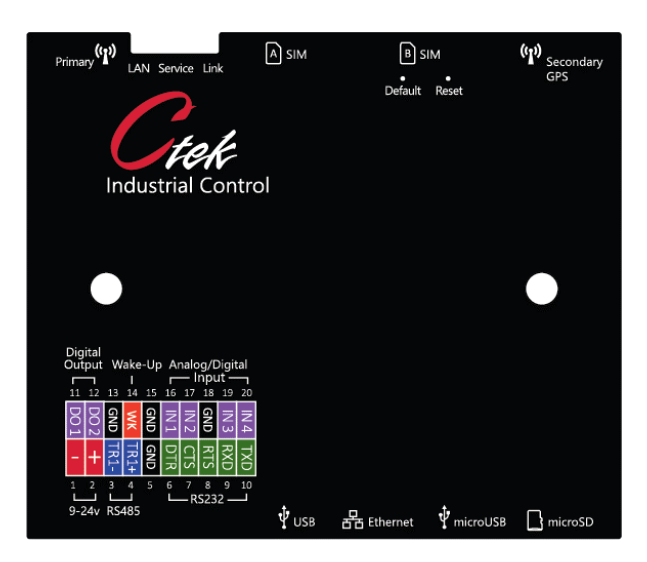

Product labels printed during the manufacturing process can also be modified to include customer part numbers and barcodes if necessary.

#### <span id="page-3-1"></span>**Label Vendor: Becker's Fabrication**

Becker's Fabrication

Contact: Ernie Riddle-Duarte 22465 E. La Palma Ave. Yorba Linda, CA 92887 714-692-1600 <http://www.beckersfab.com/>

## <span id="page-4-0"></span>Ctek SkyCloud Branding Options

#### <span id="page-4-1"></span>**Branding the SkyCloud Visual Presentation**

Ctek's SkyCloud provides a visual management and navigation interface to a group of endpoints organized under a single cloud ID. By default, the visual presentation and the fully qualified domain name associated with the endpoint are Ctek branded. This

#### <span id="page-4-2"></span>**SkyCloud Organization and Hierarchy**

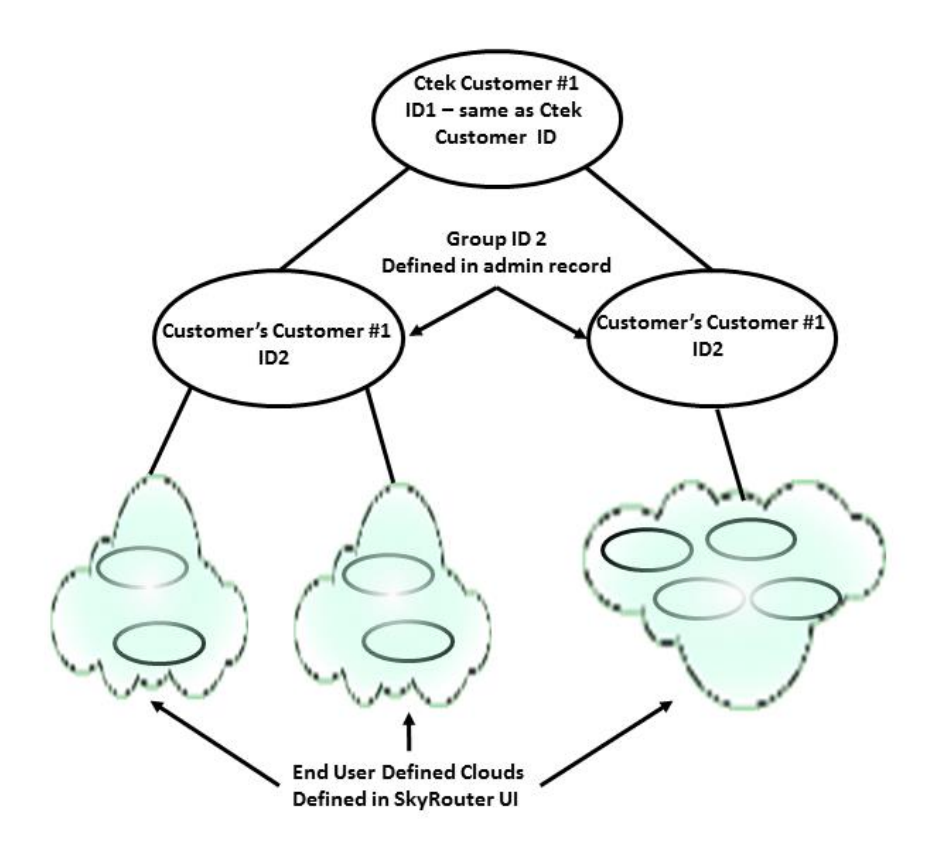

#### <span id="page-4-3"></span>**Branding Dynamic Domain Name Service (DDNS)**

By default, the domain name for Ctek's SkyCloud DDNS is **ctekskycloud.com** which identifies a unique zone of authority. Devices using this service must use Fully Qualified Domain Names such as **devicename1.ctekskycloud.com** or **devicename2.ctekskycloud.com** where devicename1 and devicename2 identify the individual endpoint.

Ctek also supports additional zones of authority for SkyCloud name resolution. Each zone is identified by a unique domain name, for example acme.com. Endpoints using name resolution within the zone identified by acme.com must use FQDNs embodying that domain, **devicename1.acme.com** for example.

Ctek's customers wishing to brand their endpoint names with their own selected domains must perform the following steps:

- 1. Purchase a domain name from a registrar such as Network Solutions, Go-Daddy, Tucows, etc.
- 2. Using the tools and/or support services of the registrar provision the domain such that its NS1 and NS2 records point to Ctek's DDNS service by setting NS1 & NS2 to 50.62.146.204 and 50.62.146.174 respectively. No other NS entries should be populated.
- 3. Wait 24 hours for the DNS changes to propagate throughout the network.
- 4. After 24 hours request that Ctek establish a zone for the selected domain name. Ctek's servers will now be the Authoritative Domain Name Service for the entire selected domain, therefore SkyRouter DDNS will be the only service supported by this domain.
- 5. Change the FQDN assigned to any active endpoint to reflect the new DDNS address.